## **S1 Mobile Mapper Application 5. 4 for Android** *Public Viewer - Quick Reference Guide*

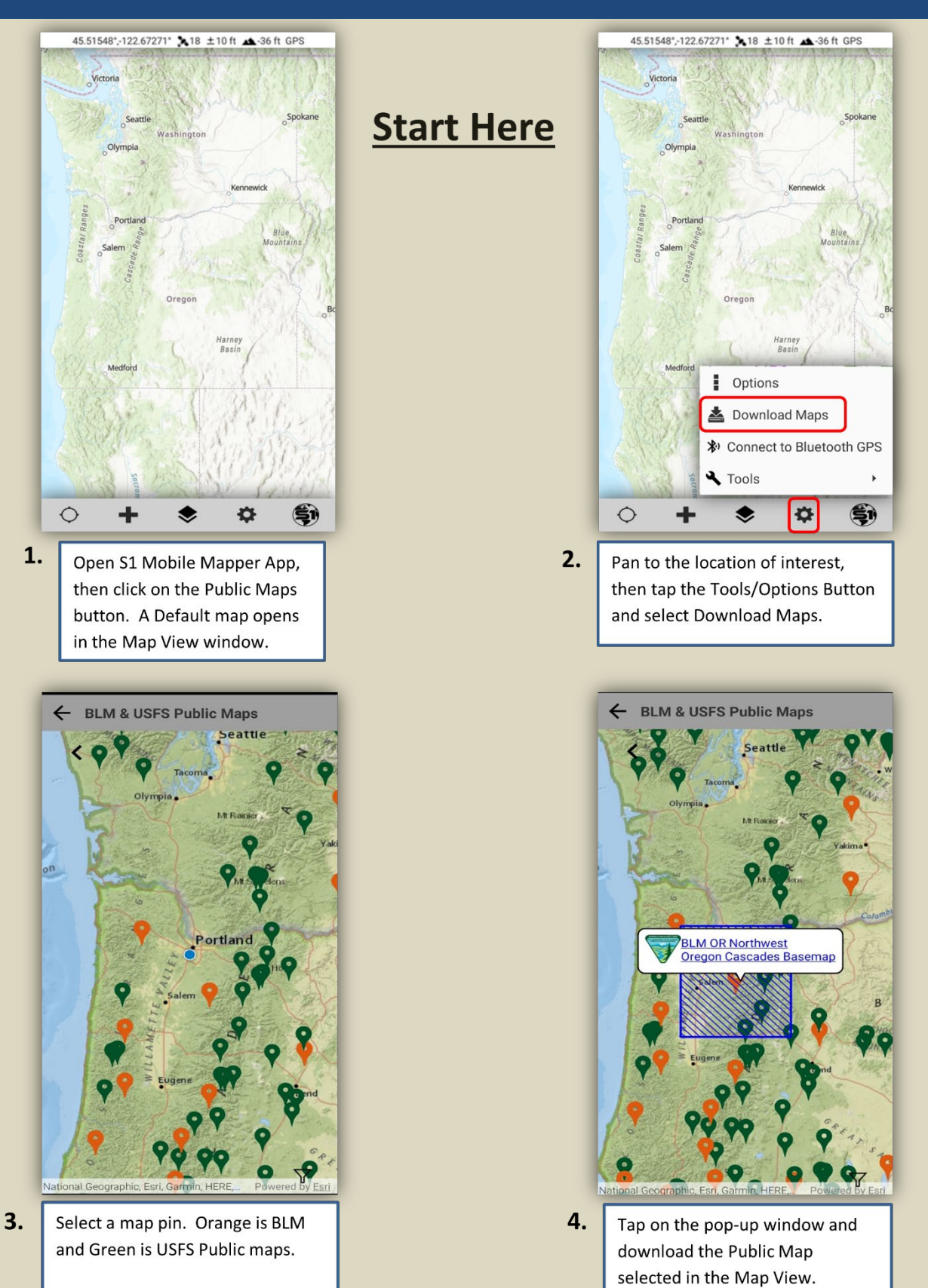

## **S1 Mobile Mapper Application 5 . 4 for Android** *Public Viewer - Quick Reference Guide*

### **GPS Status Bar:**

- **GPS position is displayed in Decimal Degrees, WGS84.** 
	- o **Tap bar to access additional coordinate systems.**
- **Number of satellites used in position fix.**
- **Estimated GPS accuracy is displayed in meters or feet (***68% or 95% confidence***).**
- **Estimated elevation is displayed in meters or feet.**
- **Coordinate Source of GPS.**

### **Map View:**

- **Map View can display:**
- o **Default Basemap**
- o **Tracklogs**
- o **S1 GeoTag Photos**
- o **S1 Waypoints**
- o **S1 Sketch**
- **Shows current GPS Position.**
- **North Arrow adjust map orientation, enable navigation**

**viewshed or lock map view by long tap on the North Arrow.**

### **Activate GPS Button:**

- **Tap GPS button to activate GPS.**
- **Location will show on screen once the button is tapped.**
- **GPS Status bar appears at the top of the map when the GPS is activated.**

**GPS and Auto Pan:** *OFF* 

- **GPS and Auto Pan:** *ON*
- **GPS:** *ON* **and Auto Pan:** *OFF*
- **Bluetooth GPS and Auto Pan: ON**

### **Create Features Menu:**

- **Provides the ability to collect Ad Hoc data:** 
	- o **Tracklogs**
	- o **S1 GeoTag Photos**
- o **S1 Waypoints**
- o **S1 Sketches**
- **Ad Hoc data can be managed using the Manage Map Layers menu.**

# **Map View**

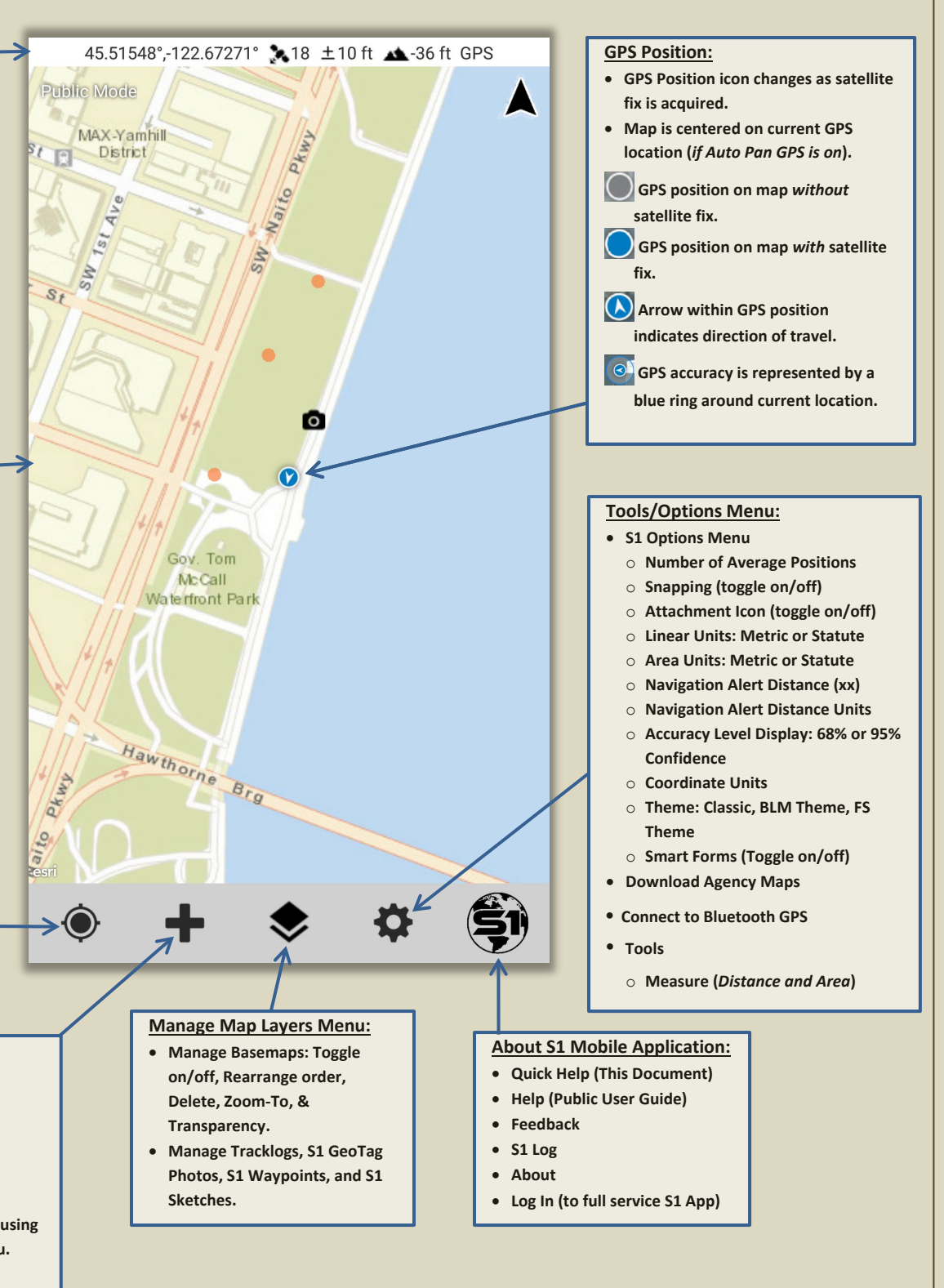

## **S1 Mobile Mapper Application 5. 4 for Androi d** *Public Viewer - Quick Reference Guide*

## **Edit Mode**

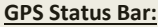

- **GPS position is displayed in Decimal Degrees, WGS84.** 
	- o **Tap bar to access additional coordinate systems.**
- **Number of satellites used in position fix.**
- **Estimated GPS accuracy is displayed in meters or feet (***68% or 95% confidence***).**
- **Estimated elevation is displayed in meters or feet.**
- **Coordinate Source of GPS.**

#### **Map View:**

- **Map View can display:**
	- o **Default Basemap**
	- o **Tracklogs**
	- o **S1 GeoTag Photos** o **S1 Waypoints**
	- o **S1 Sketch**
- **Shows current GPS Position.**
- **North Arrow adjust map orientation, enable navigation**
- **viewshed or lock map view by**

**long tap on the North Arrow.**

### **Activate GPS Button:**

- **Tap GPS button to activate GPS.** • **Location will show on screen once**
- **the button is tapped.**
- **GPS Status bar appears at the top of the map when the GPS is activated.**

**GPS and Auto Pan:** *OFF* 

**GPS and Auto Pan:** *ON*

**GPS:** *ON* **and Auto Pan:** *OFF* 

**Bluetooth GPS and Auto Pan: ON**

### **Undo Vertex Button**

**will appear on the Application toolbar after adding an S1 Waypoint in Edit Mode.**

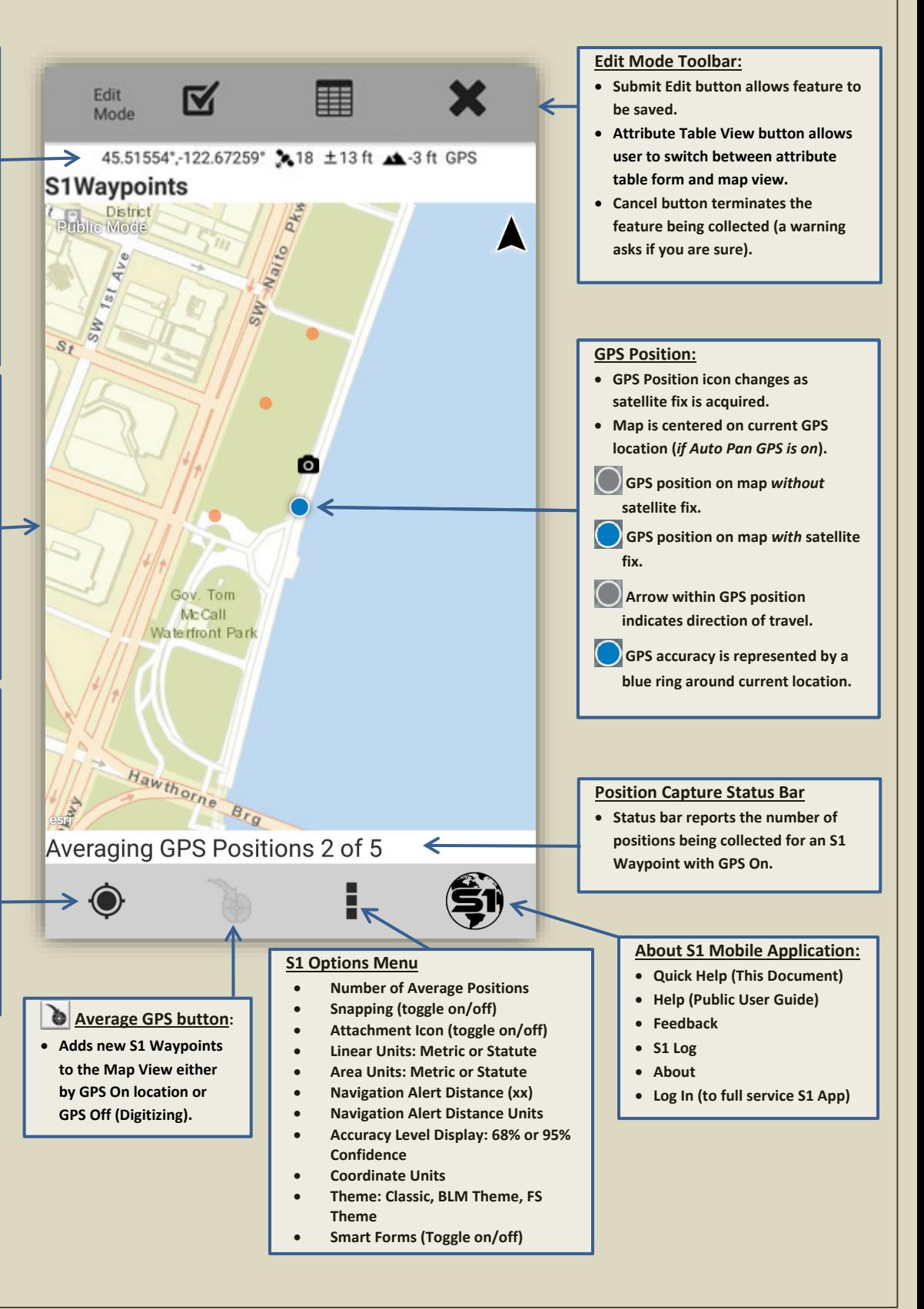

## **S1 Mobile Mapper Application 5.4 for Android** *Public Viewer - Quick Reference Guide*

#### **Select Mode Select Mode Toolbar: GPS Status Bar:** • **Edit Feature button allows feature** • **GPS position is displayed in Decimal attributes/geometry to be edited. Degrees, WGS84.**  • **Copy feature allows feature**  o **Tap bar to access additional** Select  $\blacksquare$ **attribute/geometry to be copied to** Mode **coordinate systems. a new feature.**  • **Number of satellites used in position**  • **Delete Feature button deletes fix. selected feature.**  • **Estimated GPS accuracy is displayed**  • **Navigate button will bring up a in meters or feet (***68% or 95%* **navigation window with distance**  45.51582°,-122.67253°,418 ±10 ft 4.36 ft GPS *confidence***). and bearing to the selected feature.** • **Estimated elevation is displayed in**  • **Navigate directions will open**  S1Waypoints **meters or feet. Google Maps with directions to**  • **Coordinate Source of GPS. selected feature. Public Mode** • **Tap off selected feature to unselect. Map View:** PHINT MAX-Yamhill • **Map View can display: Feature Bar: District**  $F1$ o **Default Basemap** • **Text on Feature Bar indicates the Calledge** o **Tracklogs name of the selected feature.**  o **S1 GeoTag Photos** • **Tap arrow on Feature Bar if multiple** o **S1 Waypoints** SW. **features are selected to cycle thru**  o **S1 Sketch features.** • **Shows current GPS Position.** • **Tap on Feature Bar or web map**  • **North Arrow - adjust map callout to show Feature Info display. orientation, enable navigation The initial pop-up view honors web viewshed or lock map view by map settings and will display custom web map info. Tapping the long tap on the North Arrow.button in the upper right will show all feature level metadata. Activate GPS Button:** • **Tap GPS button to activate GPS.** • **Location will show on screen once Selected Feature:** Gov. Tom **the button is tapped. McCall** • **Selected feature is symbolized with**  • **GPS Status bar appears at the top of**  Waterfront Park **a blue/green box around border of the map when the GPS is activated. feature GPS and Auto Pan:** *OFF*  • **Tap screen at another location to unselect the feature. GPS and Auto Pan:** *ON* Hawa  $2st$ **GPS Position: GPS:** *ON* **and Auto Pan:** *OFF*  • **GPS Position icon changes as Bluetooth GPS and Auto Pan: ON satellite fix is acquired.** • **Map is centered on current GPS location (***if Auto Pan GPS is on***). Create Features Menu: Manage Map Layers Menu: Tools/Options Menu:** • **Provides the ability to collect**  • **Manage Basemaps: Toggle data in different layers:**  • **S1 Options Menu on/off, Rearrange order,**  • **Download Maps** o **Tracklogs Delete, Zoom-To, &**  • **Connect to Bluetooth GPS** o **S1 GeoTag Photos Transparency.**  o **S1 Waypoints** • **Tools** • **Manage Tracklogs, S1 GeoTag**  o **S1 Sketch** o **Measure Photos, S1 Waypoints, and S1**  • **Editable layers can be managed** o **Enter Coordinates Sketches. using the Manage Map Layers**  o **Copy Geometry menu.**  o **Buffer Geometry**

### **S1 Mo bile Mapper Application 5. 4 for Android** *Public Viewer - Quick Reference Guide*

### **GPS Position in Map View GPS Position:** *without satellite fix*

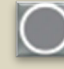

GPS Position: *with satellite fix*

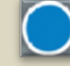

Arrow indicates direction of travel

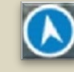

Blue ring represents GPS accuracy

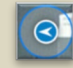

**Application Toolbar** GPS and Auto Pan: *OFF*

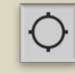

GPS and Auto Pan: *ON*

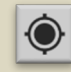

GPS button: *ON* and Auto Pan: *OFF*

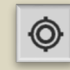

Activate Bluetooth GPS Button

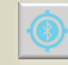

Create Features Menu

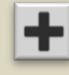

Manage Map Layers Menu

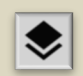

₩

Tools/Options Menu

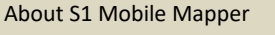

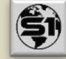

**Edit Mode Tools** Begin Streaming Button

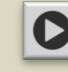

Pause Streaming Button

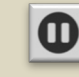

Average GPS Button

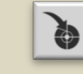

Attachment Button

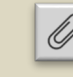

Undo Vertex Button

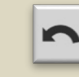

Options Menu

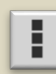

Submit Edit Button

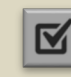

Attribute Table View Button

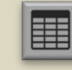

Cancel Edit Button

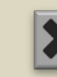

Pop-Up Overflow Menu

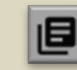

**Select Mode Tools** Edit Feature Button

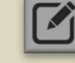

Copy Feature Button

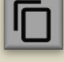

Navigation Button

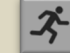

Navigation Directions

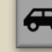

Delete Feature Button

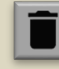

**Additional Tools** Download Button

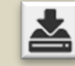

Centers Map Extent on GPS Position

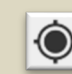

Manage Offset Button (*Offset Tool*)

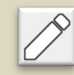

Apply Offset Button (*Offset Tool*)

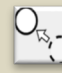

Share Location (*GeoTag Photo*)

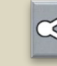

S1 App Back Button

Configure File Name (*GeoTag Photo*)

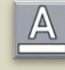

Capture S1 GeoTag Photo (*Create Features Menu)*

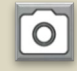

Picture Capture

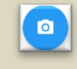

Record Video

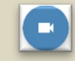

Submit Attachments

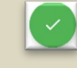

Attachment Files

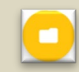

Toggle map orientation settings

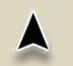

Map Orientation locked

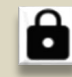

Manage Waypoints, Tracklogs, Geotagged Photos & Sketches

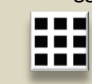

Basemap Thumbnail - Tap for info

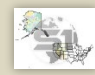

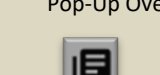